## **ARM Architecture - macOS Update Notification Procedure**

In order to ensure that the ARM based macOS clients are up to date, EMACS will be deploying a macOS notification panel to all M1 Macs that are not updated to the required macOS.

The notification will automatically come up on the users Desktop, above open Application windows at a determined interval (interval TBD).

1. We can edit the interval timing, the number of deferrals and the date the update has to be run by until the notification can not be ignored

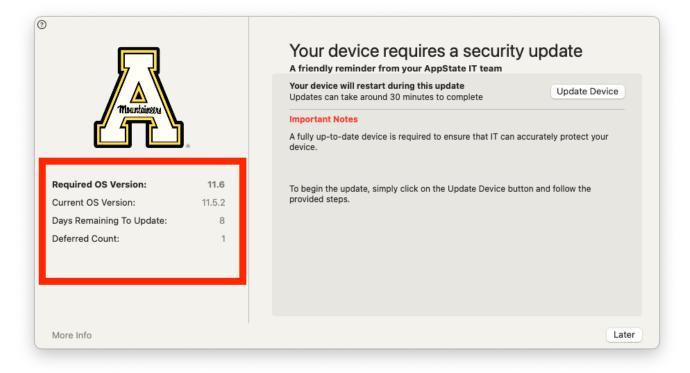

The notification will show the days remaining and the macOS version they need to update to as well as custom instructions from AppState IT

## Users will have the option to:

1. Get More Info and be taken to an Apple Info webpage for the latest update

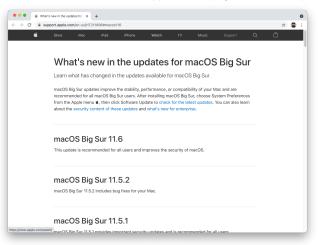

## 2. Click the info i to get device info for their Mac

| Muutaineen                                                                                  | A friendly reminder from your AppState IT tea<br>Your device will restart during this update<br>Updates can take around 30 minutes to complete | update Device                                                |
|---------------------------------------------------------------------------------------------|----------------------------------------------------------------------------------------------------|--------------------------------------------------------------|
| Required OS Version:<br>Current OS Version:<br>Days Remaining To Update:<br>Deferred Count: | Additional Device Information<br>Username: snookkd<br>Serial Number: H2WF632RQ6NY                                                              | IT can accurately protect your<br>vice button and follow the |
| More Info                                                                                   |                                                                                                    | Lat                                                          |

- Click Later and the screen will go away until the next notification interval passes (interval TBD)
   a. NOTE: Once the Deadline passes, the Later button will be disabled
- 4. Click Update Device and the Software Update System Preference will open and the user can begin the update process

|                 | Updates are available for your Mac                                                                   | Update Now               |
|-----------------|----------------------------------------------------------------------------------------------------|--------------------------|
|                 | • macOS Big Sur 11.6<br>• Safari 15.0                                                                |                          |
|                 | More Info                                                                                            |                          |
| The community   | Use of this software is subject to the <u>original licen</u> accompanied the software being updated. | <u>se agreement</u> that |
| Software Update | <ul> <li>Automatically keep my Mac up to date</li> </ul>                                             | Advanced                 |